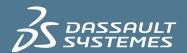

# 35 SIMULIA

# Isight 5.8

Installation Guide

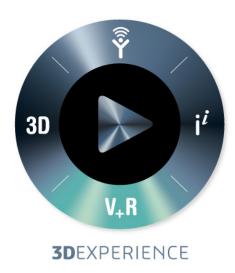

# **Legal Notices**

Isight and the SIMULIA Execution Engine are products of Dassault Systèmes Simulia Corp., Providence, Rhode Island, USA. These products may be used or reproduced only in accordance with the terms of such license.

This documentation is subject to the terms and conditions of either the software license agreement signed by the parties, or, absent such an agreement, the then current software license agreement to which the documentation relates.

This documentation and the software described in this documentation are subject to change without prior notice. No part of this documentation may be reproduced or distributed in any form without prior written permission of Dassault Systèmes or its subsidiary.

© Dassault Systèmes, 2013.

Isight, Abaqus, the 3DS logo, and SIMULIA are trademarks or registered trademarks of Dassault Systèmes or its subsidiaries in the United States and/or other countries. Other company, product, and service names may be trademarks or service marks of their respective owners. For additional information concerning trademarks, copyrights, and licenses, see the Legal Notices at <isight\_install\_directory>\Doc\Third\_Party\_Products.html.

OPEN SOURCE PROGRAMS: This release of Isight and the SIMULIA Execution Engine uses several open source or free programs ("OS Programs"). Each such program is distributed with the Isight and the SIMULIA Execution Engine Software in binary form and, except as permitted by the applicable license, without modification. Each such program is available online for free downloading and, if required by the applicable OS Program license, the source code will be made available by Dassault Systèmes or its subsidiary upon request. For a complete list of OS Programs utilized by Isight and the SIMULIA Execution Engine, as well as licensing documentation for these programs, see

<isight\_install\_directory>\Doc\Third\_Party\_Products.html.

Dassault Systèmes or its subsidiaries may have patents or pending patent applications, trademarks, copyrights, or other intellectual property rights covering its software and/or its documentation. No license of such patents, trademarks, copyrights, or other intellectual property rights is provided or implied except as may be expressly provided in a written license agreement from Dassault Systèmes or its subsidiary.

# **Preface**

This section lists various resources that are available for help with using SIMULIA software, including technical engineering and systems support, training seminars, and documentation.

## **Platform Information**

SIMULIA applications are supported on a variety of platforms. For complete details on supported platforms, refer to

http://www.3ds.com/support/certified-hardware/simulia-system-information/

# Support

Both technical engineering support (for problems with creating a model or performing an analysis) and systems support (for installation, licensing, and hardware-related problems) for Isight are offered through a network of local SIMULIA support offices.

## SIMULIA Online Support System

SIMULIA Execution Engine Express is easier to install than the standard SIMULIA Execution Engine. The server and database are installed with the software and are pre-configured and ready to execute. SIMULIA provides a knowledge database of answers and solutions to questions that we have answered, as well as guidelines on how to use Abaqus, SIMULIA Scenario Definition, Isight, SIMULIA Execution Engine, and other SIMULIA products. You can also submit new requests for support. All support incidents are tracked. If you contact us by means outside the system to discuss an existing support problem and you know the incident or support request number, please mention it so that we can query the database to see what the latest action has been.

Many questions can also be answered by visiting <a href="http://www.3ds.com/products/simulia">http://www.3ds.com/products/simulia</a>. The information available online includes:

- Systems information and computer requirements
- Performance data
- Status reports
- Training seminar schedule

- INSIGHTS Magazine/Realistic Simulation News Magazine
- Technology briefs
- Customer conference papers

### **Technical Engineering Support**

Technical support engineers are available to assist in clarifying product features and checking errors by giving both general information on using the product and information on its application to specific analyses. If you have concerns about an analysis, we suggest that you contact us at an early stage, since it is usually easier to solve problems at the beginning of a project rather than trying to correct an analysis at the end.

Please have the following information ready before contacting the technical engineering support hotline, and include it in any written contacts:

- The release of Isight that are you using, which can be obtained by accessing the VERSION file at the top level of your Isight installation directory.
- The type of computer on which you are running Isight.
- The symptoms of any problems, including the exact error messages, if any.
- Any log files associated with the error.
- Workarounds or tests that you have already tried.

When contacting support about a specific problem, any available product output files may be helpful in answering questions that the support engineer may ask you.

The support engineer will try to diagnose your problem from the model description and a description of the difficulties you are having. The more detailed information you provide, the easier it will be for the support engineer to understand and solve your problem.

If the support engineer cannot diagnose your problem from this information, you may be asked to supply a model file. The data can be attached to a support incident in the online system. It can also be sent by means of e-mail, disk, or ftp. Please check the **Support** page at <a href="http://www.3ds.com/products/simulia">http://www.3ds.com/products/simulia</a> for the media formats that are currently accepted.

If you are contacting us via telephone to discuss an existing problem, please give the receptionist the support engineer's name. If you are contacting us via e-mail, please include the support engineer's name at the top of any e-mail correspondence. If you are contacting us online (preferred for written communication), update the existing incident/support request for the problem.

### **Systems Support**

Systems support engineers can help you resolve issues related to the installation and running of the product, including licensing difficulties, that are not covered by technical engineering support.

You should install the product by carefully following the instructions in the installation guide. If you encounter problems with the installation or licensing, first review the instructions in the installation guide to ensure that they have been followed correctly. If this does not resolve the problems, consult the knowledge database for information about known installation problems. If this does not address your situation, please create an incident/support request in the online system and describe your problem.

### **Anonymous FTP Site**

To facilitate data transfer with SIMULIA, an anonymous ftp account is available on the computer ftp.simulia.com. Login as user anonymous, and type your e-mail address as your password. Contact support before placing files on the site.

### **Contacting Technical Support**

Use the **Support** page at <a href="http://www.3ds.com/products/simulia">http://www.3ds.com/products/simulia</a>, or obtain local support office contact information from the **Locations** page at <a href="http://www.3ds.com/products/simulia">http://www.3ds.com/products/simulia</a>.

In addition, contact information for offices and representatives is listed in the preface.

# **Support for Academic Institutions**

Under the terms of the Academic License Agreement we do not provide support to users at academic institutions. Academic users can purchase technical support on an hourly basis. For more information, please see <a href="http://www.3ds.com/products/simulia">http://www.3ds.com/products/simulia</a> or contact your local support office.

## **Training**

SIMULIA offices offer regularly scheduled public training classes, including classes on Isight. SIMULIA offices also provide training seminars at customer sites. All training classes and seminars include workshops to provide practical experience with our products. For a schedule and description of available classes, see the **Services** page at

http://www.3ds.com/products/simulia or call your local representative.

## **Feedback**

SIMULIA welcomes any suggestions for improvements to Isight software, the support program, or documentation. If you wish to make a suggestion about the service or products, refer to <a href="http://www.3ds.com/products/simulia">http://www.3ds.com/products/simulia</a>. Complaints should be addressed by contacting your local office or through <a href="http://www.3ds.com/products/simulia">http://www.3ds.com/products/simulia</a>.

# **Contents**

| Insta         | allation Roadmap                                                  | 3  |
|---------------|-------------------------------------------------------------------|----|
|               | at's New?                                                         |    |
|               | Concepts                                                          |    |
| ,             | About Licensing and License Files                                 |    |
|               | Installing as an Administrator (Windows) or Non-Root User (Linux) |    |
|               | Installing on a Shared/Network Disk                               |    |
|               | Running Isight from a Shared Directory on Windows                 | 9  |
|               | Assumed Windows Default Settings                                  |    |
|               | Determining the Start Menu Setting                                | 10 |
|               | Determining the Control Panel Setting                             | 11 |
|               | Determining Folder and File Extension Options                     | 11 |
|               | Accessing the Installation Files from a Remotely Mounted DVD      | 12 |
|               | Local Installations Only on Windows 7 and Later                   | 12 |
|               | Installing Remotely on Linux                                      | 12 |
|               | Removing Old Releases of Isight                                   | 13 |
|               | Re-installing Isight 5.8 on Top of Itself                         | 13 |
| Prerequisites |                                                                   | 14 |
|               | System Requirements                                               | 14 |
|               | Supported Platforms                                               |    |
|               | Required Changes for Linux Systems                                | 15 |
|               | 32-bit X Windows Libraries Required for 64-bit Red Hat Linux 6.0  | 15 |
| Insta         | alling Isight                                                     | 17 |
|               | Installation Overview                                             | 17 |
|               | Installing or Configuring Licensing                               | 17 |
|               | Installing the DS License Server                                  | 17 |
|               | Installing the FLEXnet License Server                             | 20 |
|               | Manually Installing the FLEXnet License Server on AIX             | 21 |
|               | Upgrading an Existing FLEXnet License Server for Isight 5.8       | 22 |
|               | Installing Isight Desktop                                         | 23 |
|               | Installing Isight on Windows                                      | 23 |
|               | Installing Isight on Linux                                        | 26 |
|               | Migrating Your Old Database to the New Format                     | 28 |

| Uninstalling Isight                                                                                                    | 30 |  |
|----------------------------------------------------------------------------------------------------|----|--|
| Uninstalling on Windows                                                                                                    | 30 |  |
|                                                                                                    |    |  |
| Uninstalling on Windows Uninstalling on Linux  Configuration User Login Names Containing Punctuation Configuring the FLEXnet License Server to Work with a Windows Firewall Configuring the FLEXnet License Server After Installation Configuring the FLEXnet License Server on Windows Configuring the FLEXnet License Server on Linux  Generating Reports of Isight License Usage About License Usage Reports Running the licusage Utility License Report Utility Options General Options Export Options Query Options Output Options Advanced Options Examples  Reference Information |    |  |
|                                                                                                    |    |  |
|                                                                                                    |    |  |
|                                                                                                    |    |  |
|                                                                                                    |    |  |
| Configuring the FLEXnet License Server on Linux                                                                                                    | 41 |  |
| Generating Reports of Isight License Usage                                                                                                    | 43 |  |
|                                                                                                    |    |  |
|                                                                                                    |    |  |
|                                                                                                    |    |  |
| General Options                                                                                                    | 44 |  |
| Export Options                                                                                                    | 46 |  |
| Query Options                                                                                                    | 47 |  |
| Output Options                                                                                                    | 48 |  |
| Advanced Options                                                                                                    | 48 |  |
| Examples                                                                                                    | 48 |  |
| Reference Information                                                                                                    | 51 |  |
| Installing Isight Non-Interactively                                                                                                    | 51 |  |
| Installing Using the Default Settings                                                                                                    |    |  |
| Installing With Pre-Determined User Responses                                                                                                    |    |  |
| Environment Variables                                                                                                    | 53 |  |

# **Installation Roadmap**

This guide discusses the installation and configuration of Isight.

A standard Isight installation includes everything you need to create and execute design studies, as well as tools for analyzing your results and saving your data.

*Key Concepts* describes the fundamental terminology and ideas that are used throughout the manual. You should review *System Requirements* and *Supported Platforms* to ensure you have all of the appropriate prerequisites.

The following table outlines the tasks required to install and configure Isight:

| Goal              | Task                                                                         | Contents                                                                                                    |
|-------------------|------------------------------------------------------------------------------|----------------------------------------------------------------------------------------------------|
| Installing Isight | Installation Overview                                                        | Summary of the installation tasks that must be performed.                                                            |
|                   | Installing or Configuring Licensing                                          | Instructions for installing the license server software.                                                             |
|                   | Installing Isight Desktop                                                    | Instructions for installing the product on Windows and Linux operating systems.                                      |
|                   | Migrating Your Old Database to<br>the New Format                             | Information about migrating your existing Isight database to the format of the new release's database.               |
|                   | Uninstalling Isight                                                          | Instructions on how to permanently remove Isight from your system.                                                   |
| Configuration     | User Login Names Containing<br>Punctuation                                   | Instructions on how to alter your Isight installation if your user name contains punctuation marks.                  |
|                   | Required Changes for Linux<br>Systems                                        | Instructions on necessary changes in your Linux environment to allow Isight to run properly.                         |
|                   | Configuring the FLEXnet License<br>Server to Work with a Windows<br>Firewall | Instructions on how to update your license file to point to a license server that resides behind a Windows firewall. |

# What's New?

This section describes the new and enhanced functionality in the Isight installer.

### **New Functionality**

When Using Isight Distributed

Execution

Improve Program Startup Time You can now use JBOSS as a Windows daemon service to improve program startup time for Isight distributed

execution.

**Environment Variables** Isight now installs an environment variable that can be used

> in a SIMULIA Execution Engine environment to execute complex simulation process flows from a SIMULIA

Scenario Definition simulation activity.

License Report Utility You can now generate reports for Isight license usage

history.

4

# **Key Concepts**

There are several processes to follow when you install and configure Isight. You should understand the details of these processes before proceeding with any installation or configuration tasks.

# **About Licensing and License Files**

During the installation of Isight, you will be asked to supply information about your license key file or license server.

You can use either FLEXnet licensing or Dassault Systèmes (DS) licensing with Isight, depending on which type of license key file you have. The Isight installer lets you choose which type of license server software to install. If you are not sure which type of license key file you have, ask your DS SIMULIA sales representative.

If you have already received a license file for Isight, be sure that you know the location of the license file on your (local) computer or the information for the computer acting as a license server. You will have to specify this information during the installation process.

If you are installing Isight in a stand-alone environment, the licensing installer will install and start the license server software. If you are installing in a network environment, you need to install a license server once on the host computer and specify the license server machine host name and port number for each installation on a client machine.

You must have your license key file before installing the DS or FLEXnet license server software, and you must install and start the license server program before installing Isight on any client machines.

All licenses for an Isight/SIMULIA Execution Engine job must reside on the same server. For example, a job that contains a DOE component and a Taguchi component must obtain licenses for both components from a single server. The job cannot use a DOE license from one server and a Taguchi license from another server.

The Isight desktop product installer generates a small configuration file that specifies which type of licensing is being used:

```
<Isight_install_directory>
```

```
/
<operating_system>
/config/licenseSystem.dat
```

For example, on Windows the default location of the file would be:

C:\SIMULIA\Isight\5.8\config\licenseSystem.dat

The default is to use FLEXnet; however, if DSLS licensing is to be used, the file contains a single line:

DSLS

### Dassault Systèmes Licensing

The Dassault Systèmes license server software package includes the *DS License Server Installation and Configuration Guide* (DSLS.pdf), which contains instructions for configuring the license server and administering licenses. Refer to this guide for all Dassault Systèmes licensing operations. The DSLS.pdf file is installed in the /Doc/ subdirectory of your Isight installation; for example, under C:\SIMULIA\Isight\5.8\Doc\.

After the DS license server installation finishes, you must use the DS License Administration Tool to enroll the Isight licenses for individual users; see "Enrolling Product Licenses" in the DS License Server Installation and Configuration Guide.

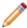

6

**Note:** Virtual machines, such as VMware, are not supported for DS licensing. It is not possible to install or run the Dassault Systèmes license server on a virtual machine.

## **FLEXnet Licensing**

FLEXnet licensing for Isight uses FLEXnet Version 11.6.1, and Isight 5.8 requires lmgrd Version 11.6.1 or higher. If you integrate your Isight license features with other products using a FLEXnet combined license file, ensure that your version of lmgrd meets this requirement.

For more information, refer to the *FLEXnet License Administration Guide* Version 11.6.1, which is available for download from the **Licensing** section of the **Support** page at *www.3ds.com/simulia*.

#### Client and Server License Files

The license server installers generate a server license file in either C:\SIMULIA\License\
(on Windows) or /opt/SIMULIA/License/ (on Linux) by default. The Isight desktop installer generates one of the following client license files in each installation:

```
<Isight_install_directory>
/config/license.dat (for FLEXnet)

<Isight_install_directory>
/config/DSLicSrv.txt (for DSLS)
```

The FLEXnet license.dat client file is a USE\_SERVER file that has the following contents when a single license server is installed:

```
SERVER hostname ANY port
USE_SERVER
```

The default port number is 1736. The port number is not actually required, however.

If your organization uses a central FLEXnet license server, you can edit the license.dat file to point to your central server. You can also combine the license files for all products using FLEXnet. For more details, refer to the *FLEXnet License Administration Guide* Version 11.6.1, which is available for download from the **Licensing** section of the **Support** page at <a href="https://www.3ds.com/simulia.">www.3ds.com/simulia</a>.

If you choose to install a FLEXnet triple-redundant license server, the license.dat client file has the following contents:

```
SERVER hostname1 ANY
SERVER hostname2 ANY
SERVER hostname3 ANY
USE_SERVER
```

The DSLS DSLicSrv. txt client file contains one host per line with the format:

```
hostname:port
```

The default port number is 4085. A port number must always be specified for DSLS.

The DSLicSrv.txt file can contain multiple entries for multiple license server host machines. Isight will contact each server in turn until it finds one that has Isight licenses. Isight then checks out all licenses from that one DSLS server.

# Installing as an Administrator (Windows) or Non-Root User (Linux)

You must be an Administrator user on Windows to install Isight. On Linux, however, root privileges are not required.

#### Windows

You must use an Administrator user account on Windows to install Isight because the installer must install Microsoft Visual C++ runtime libraries in the C:\WINDOWS\WinSxS\ directory. Microsoft's User Account Control (UAC) feature enforces this requirement.

Installing the license server for Isight also requires Administrator privileges.

#### Linux

Root (superuser) privileges are not required to install Isight on Linux, and it is recommended that you install Isight as a non-root user. However, root permissions are usually needed beforehand to grant the installing user write access to the installation directory; for example, in /opt/SIMULIA/Isight.

As a non-root user, you can install Isight in any directory to which you have write access. If an administrator creates a directory called /opt/SIMULIA/Isight and makes it writable, a non-root user can also install in /opt.

The FLEXnet license server software should be installed similarly, by a non-root user.

The DS license server, however, does require root privileges to install. In addition, you cannot use the su command to become root and run the DS licensing installer—this leaves the environment in an incorrect state. Instead, you must log out and log back in as root, or become root using the command "su -" (su space dash) to force the environment to be reset as though root had logged in.

After you install Isight and the license server software, the following (optional) steps will require root privileges:

- Configuring the FLEXnet license server to run as a service; i.e., an application that
  automatically starts (from /etc/rc/) when the computer reboots. For details, see
  Configuring the FLEXnet License Server After Installation.
- Configuring an Isight distributed execution station to run as a service.

# Installing on a Shared/Network Disk

Instead of using the Isight DVD on each computer that will be running Isight, you can copy the contents of the DVD to a shared or network disk and run the installer from there.

On Windows, Isight is usually installed separately on each computer. This configuration gives the best performance and stability. To avoid using the installation DVD with each computer, you can copy the contents of the DVD to a shared directory. Once the installation files are available from a shared directory, you can access and execute them on each computer that will be running Isight. You must copy the entire contents of the DVD, including all subdirectories and utility files.

On Linux, Isight can be installed separately on each computer, but it is common to install it on a shared disk (i.e., network file system, NFS, or NAS). When using a shared disk, you just install once from a computer that has a DVD drive onto a network file system. Computers that will run Isight jobs overnight should have Isight installed on a local disk or should use an NFS "hard" mount for the shared file system to minimize the effects of any network disruptions. A hard mount will continue retrying indefinitely after a network error, pausing the process but not causing a job execution error.

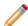

**Note:** Isight Distributed Execution is not supported for a Linux NFS mount shared installation or a Windows shared directory installation. It is not possible to run Isight Distributed Execution on multiple nodes using the same shared installation.

## Running Isight from a Shared Directory on Windows

Isight is typically installed into a local directory on each computer that will be running it. However, it is possible to run Isight from a shared directory on another computer or NAS device.

When running Isight using this method, you should be aware of the following limitations:

- You will need to document a procedure for starting the Isight features (Design Gateway, Runtime Gateway, etc.), since your users will not have access to the Isight Start Menu options or desktop icons.
- The Microsoft Visual C++ runtime libraries must still be installed on each computer by executing the proper program from the Prerequisites\ directory on the Isight DVD). You must be an Administrator to perform this installation. Execute the file

- installDSSoftwareVC9Prerequisites\_x86\_x64.msi on a 64-bit Windows machine.
- If the shared folder becomes unavailable for more than 5 minutes (for example, while nightly network backups are running), long-running Isight jobs may fail. This problem occurs because the network file access protocol only retries failed operations for a few minutes before returning a fatal error.

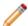

**Note:** Isight Distributed Execution is not supported for a Windows shared directory installation. It is not possible to run Isight Distributed Execution on multiple nodes using the same shared installation.

# **Assumed Windows Default Settings**

All the procedures in this manual assume that you are using the default Windows settings for certain components in your operating system. It is recommended that you change the settings as described in the given procedures. Doing so will help you avoid confusion when installing Isight. After installing the software, you can revert back to your old settings if desired.

Three of the Windows settings—the Start menu, the Control Panel, and folder and file extension options—can affect the installation process for Isight. If you are using non-default settings for these components, you may have difficulty following the installation procedures. Follow the instructions given to determine which settings you are currently using.

## **Determining the Start Menu Setting**

The Windows Start Menu is used to access certain configuration features following the installation of Isight. It is also used when uninstalling the product.

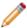

**Note:** This section does not apply to the Windows 7 or Windows 2008 operating systems. These operating systems do not have multiple settings as described in the following procedure.

1. Right-click the **Start** button, and select **Properties**.

The **Properties** dialog box appears.

**2.** Verify that the **Start Menu** tab is selected.

Two menu options are listed on this dialog box: **Start menu** and **Classic Start menu**.

- **3.** If necessary, change the current setting to be **Start menu**, which is the default and the recommended setting for installing Isight.
- 4. Click OK.

## **Determining the Control Panel Setting**

The Windows Control Panel is used to access certain configuration features following the installation of Isight. It is also used when uninstalling the product. The procedures in this manual assume that you are using specific View options offered by the Control Panel interface.

1. Click the **Start** button, and click **Control Panel**.

This step assumes that you are using the default Windows **Start Menu** option as described in *Determining the Start Menu Setting*.

The **Control Panel** dialog box appears.

- **2.** Examine the view setting for your **Control Panel**:
  - Windows Server 2008. Examine the view setting in the upper left corner of the dialog box. One of the following two options will be listed (based on your operating system):

**Control Panel Home**. If this option is displayed in bold text with a small dot to its left, the **Control Panel** is configured correctly to correspond with the installation procedures in this manual. No changes are necessary prior to installing Isight.

**Classic View**. If this option is displayed in bold text with a small dot to its left, the **Control Panel** is currently in **Classic View**. For simplicity, it is recommended that you click the **Control Panel Home** option.

• **Windows 7**. Verify that **Category** is selected from the **View by** list in the upper right corner of the dialog box.

## **Determining Folder and File Extension Options**

There are times, such as when you are removing the Isight software, when you must delete certain temporary directories that Windows hides by default. To delete these directories, you need to ensure your system settings are such that the directories are visible in the file structure.

In addition, since the procedures in this manual refer to file extensions (.exe, .bat, etc.), it is recommended that you ensure your system settings are such that these extensions are displayed.

1. Click Start, and click Control Panel.

This step assumes that you are using the default Windows **Start Menu** option as described in *Determining the Start Menu Setting*.

The **Control Panel** dialog box appears.

- 2. Access the **Folder Options** dialog box using one of the following methods, based on your operating system:
  - Windows Server 2003: Double-click Folder Options.
  - Windows Server 2008/7: Click Appearance and Personalization, and click Folder Options.
- 3. Click the View tab, and click Show hidden files and folders.
- 4. Clear (uncheck) Hide extensions for known file types.
- 5. Click OK.

The hidden directories and file extensions will now appear when browsing through your system's file structure.

# Accessing the Installation Files from a Remotely Mounted DVD

If the Linux system on which you are installing Isight does not have a DVD drive, you can use the DVD drive on a remote system to access the Isight installer and required files.

## Local Installations Only on Windows 7 and Later

You cannot install Isight from a shared remote DVD drive on Windows 7 or Windows Server 2008. The Isight installer must be on a local disk (hard drive or DVD), since it will not run via a Universal Naming Convention (UNC) path.

If you start the Isight installer as a non-administrator on Windows 7 or Windows Server 2008, the system will prompt for an Administrator user name and password before the installer can run. The installer then runs in a temporary login session with no network disks mounted on drive letters.

# **Installing Remotely on Linux**

You can install Isight from a remote Linux DVD drive by mounting the DVD and copying the entire contents of the Isight DVD to a file system. This file system must be accessible from the system that will be running the Isight installation program.

- **1.** Mount the Isight DVD.
- 2. Copy the entire contents of the DVD to a shared file system.

The Linux utilities cp -r and rcp are convenient for copying these items. When copying files between different platforms (particularly between Linux and Windows), special care may be needed to preserve the original file permissions and the file name case. In general, read and execute permissions on all files are sufficient for proper execution.

For more information, contact your local system administrator.

- **3.** Execute the following command from the copy of the installation files to launch the installation procedure:
  - ./Linux/setuplinux
- **4.** Complete the Isight installation as described in *Installing Isight on Linux*.

# **Removing Old Releases of Isight**

It is not usually necessary to remove previous releases of Isight installed on your system. The new installation is placed, by default, into a new directory based on the release number.

For the latest support information and tips on upgrading to the new release of the Isight, search the Dassault Systèmes DSX.ECO Knowledge Base at <a href="http://www.3ds.com/support/knowledge-base">http://www.3ds.com/support/knowledge-base</a>.

## Re-installing Isight 5.8 on Top of Itself

Do not re-install Isight 5.8 into the same directory without uninstalling first.

After you have installed Isight 5.8, do not try to re-install it into the same directory. You must first uninstall it and then delete the entire installation directory up to the /5.8/directory—follow the instructions in *Uninstalling on Windows* or *Uninstalling on Linux*.

Alternatively, you can re-install into a different directory.

This limitation also applies to the SIMULIA Execution Engine 5.8.

# **Prerequisites**

Isight is supported on certain hardware and software configurations.

# **System Requirements**

To function as designed, the system running Isight needs a certain amount of hard drive space and memory.

The following minimum system requirements are recommended:

- 1 GB of free disk space
- 64-bit installations: minimum 4 GB RAM (main memory) (6 GB RAM recommended)

# **Supported Platforms**

Isight is designed to run on specific Windows and Linux platforms.

For complete details on the supported platforms for Isight, see the **System Requirements** section of the **Support** page at *www.3ds.com/simulia*.

Furthermore, there are Linux-specific requirements that must be met prior to using Isight. For more information, see *Required Changes for Linux Systems*.

#### **License Server Platforms**

The FLEXnet license server software can be installed and run on Linux 64-bit, AIX, Windows 32-bit, or Windows 64-bit operating systems. The Dassault Systèmes (DS) license server can be installed and run on the following operating systems:

- Windows 64-bit
- Linux 64-bit
- AIX (UNIX)
- Solaris (UNIX)

FLEXnet licensing is not supported at all on Solaris for Isight 5.8 or SIMULIA Execution Engine 5.8. To use Isight on a Solaris workstation, it must use a DS license server. This is an

absolute condition—you cannot install the FLEXnet license server on a non-Solaris machine for use with a Solaris Isight instance.

The Isight installer cannot automatically install the FLEXnet server on AIX. To run Isight on an AIX workstation, do one of the following:

- Use the Isight installer to install and run the FLEXnet license server on a Windows
  or Linux machine. Then install Isight on your AIX workstation, and refer to the
  Windows or Linux FLEXnet license server.
- Manually install and start the FLEXnet license server on your AIX workstation (along with Isight). See *Manually Installing the FLEXnet License Server on AIX* for instructions.

## **Required Changes for Linux Systems**

Prior to installing and running Isight on Linux operating systems, you must verify and possibly alter settings specific to the operating system you are using.

### 32-bit X Windows Libraries Required for 64-bit Red Hat Linux 6.0

Isight 5.8 is supported on 64-bit Linux platforms, but the 32-bit versions of all X Windows libraries are required for installation on 64-bit Red Hat Linux 6.0.

Isight cannot be installed and run on a Red Hat Enterprise Linux 6.0 (RHEL 6.0) computer that has the default installation configuration. The default installation of this 64-bit-only operating system does not include 32-bit libraries or any 32-bit display packages, which are required by the Isight installer. Before installing Isight on this operating system, you must first install the following Linux RPM packages in the following order. Installation on other supported Linux distributions requires no special action.

```
libXau-1.0.5-1.el6.i686

libxcb-1.5-1.el6.i686.rpm

libX11-1.3-2.el6.i686.rpm

libX11-devel-1.3-2.el6.i686.rpm

libXau-devel-1.0.5-1.el6.i686.rpm

libXext-1.1-3.el6.i686.rpm

libICE-1.0.6-1.el6.i686.rpm

libuuid-2.17.2-6.el6.i686.rpm

libSM-1.1.0-7.1.el6.i686.rpm

libXt-1.0.7-1.el6.i686.rpm

libXpm-3.5.8-2.el6.i686.rpm

libXmu-1.0.5-1.el6.i686.rpm

libXmu-1.0.5-1.el6.i686.rpm
```

```
libXfixes-4.0.4-1.el6.i686.rpm
libXcomposite-0.4.1-2.el6.i686.rpm
libXrender-0.9.5-1.el6.i686.rpm
libXcursor-1.1.10-2.el6.i686.rpm
libXdamage-1.1.2-1.el6.i686.rpm
libXdmcp-1.0.3-1.el6.i686.rpm
libXi-1.3-3.el6.i686.rpm
libXinerama-1.1-1.el6.i686.rpm
libXp-1.0.0-15.1.el6.i686.rpm
libXp-devel-1.0.0-15.1.el6.i686.rpm
libXrandr-1.3.0-4.el6.i686.rpm
libXres-1.0.4-1.el6.i686.rpm
libXScrnSaver-1.2.0-1.el6.i686.rpm
libXtst-1.0.99.2-3.el6.i686.rpm
libXv-1.0.5-1.el6.i686.rpm
libXvMC-1.0.4-8.1.el6.i686.rpm
libXxf86misc-1.0.2-1.el6.i686.rpm
libXxf86vm-1.1.0-1.el6.i686.rpm
```

16

# Installing Isight

Instructions are provided to install Isight on supported Windows and Linux platforms. Others tasks include migrating your Isight database and configuring licensing, if necessary.

### **Installation Overview**

Several steps are required to successfully install the Isight software, depending on your installation environment.

- 1. Install the DS license server or FLEXnet license server to provide Isight desktop clients with licenses. The license server must be installed and running before you can install and start Isight desktop.
- 2. Install Isight desktop.
- 3. Migrate your existing Isight database, if desired, or create a new, empty database.

# **Installing or Configuring Licensing**

You use the Isight DVD to install the license server software.

If you want all of your Isight desktop installations to use a single license file on a separate license server machine, install just the license server software on that machine.

During a typical installation of Isight desktop—for use as a standalone application or as a client for Isight distributed execution or the SIMULIA Execution Engine—the licensing options are configured automatically. However, if you received your license file after installing Isight, you must manually configure your license manager.

## Installing the DS License Server

If you want to run the license server for Isight from a single (separate) server machine, you can install just the license server software. You should install Dassault Systèmes (DS) licensing if you received a DS license file from your sales representative.

It is usually convenient to perform the license server installation before installing Isight desktop on individual computers. Then when you install the separate instances of Isight desktop, you can refer to the license server machine to allow them to run.

Even if you install Isight desktop on just a single computer, you must still install one of the license servers on that machine. For more details about licensing, see *About Licensing and License Files*.

Virtual machines, such as VMware, are not supported for DS licensing. It is not possible to install or run the Dassault Systèmes license server on a virtual machine.

Before you begin: You must have root privileges to install the DS license server on Linux.

### Install the DS License Server from the Isight Installer

You can install the DS license server during the standard installation wizard.

- **1.** Log in as an Administrator on Windows or as root on Linux. Insert the Isight DVD. See *Installing as an Administrator (Windows) or Non-Root User (Linux)*.
- 2. Start the Isight installer as described in *Installing Isight on Windows* or *Installing Isight on Linux*.
- **3.** Click through the first few screens, choosing a directory in which to install the license server software.
- **4.** In the third screen, choose **Dassault Systemes License Server** as the type of licensing to install.
- **5.** Do the following, depending on your platform:
  - Linux:
    - a) Click **Next**.

The software is installed silently in /usr/DassaultSystemes/DSLicenseServer/, and the DS License Administration Tool is started. The license server program is running at this point.

b) You must enroll your Isight license keys on the license server; see "Enrolling Product Licenses" in the DS License Server Installation and Configuration Guide. If no license keys are registered, Isight can be installed to use the license server; however, Isight cannot actually be run.

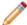

**Note:** The license installer will fail if there is no DISPLAY environment variable set.

- Windows:
  - a) Click Next.
  - b) A GUI wizard runs to prompt you through the installation—follow the prompts in each succeeding screen to complete the installation.
  - c) In the wizard, choose one of the following:
    - Install only Administration Tool
    - Install License Server and Administration Tool

By default, the DS license server listens for license requests on port 4084. You can change this port assignment during the Windows installation.

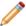

**Note:** If you choose **Install DS server from scratch**, all existing license keys will be deleted.

d) After the DS license server installation finishes, you must use the DS License Administration Tool to enroll your Isight license keys on the license server; see "Enrolling Product Licenses" in the DS License Server Installation and Configuration Guide. If no license keys are registered, Isight can be installed to use the license server; however, Isight cannot actually be run.

### Install the DS License Server Directly from the DVD

You can run the DS license server installer separately from the DVD.

- 1. Log in as an Administrator on Windows or as root on Linux. Insert the Isight DVD. See *Installing as an Administrator (Windows) or Non-Root User (Linux)*.
- 2. Do the following, depending on your platform:
  - Linux:
    - a) In a terminal shell, change directory (cd) to one of the following subdirectories (depending on your operating system):

```
<isight_dvd>/DSLS/RedHat/
<isight_dvd>/DSLS/Suse/
```

b) Execute the file startInstLicServ.

The software is installed silently in /usr/DassaultSystemes/DSLicenseServer/ and the DS License Administration Tool is started. The license server program is running at this point.

c) You must enroll your Isight license keys on the license server; see "Enrolling Product Licenses" in the DS License Server Installation and Configuration Guide. If no license keys are registered, Isight can be installed to use the license server; however, Isight cannot actually be run.

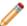

**Note:** The license installer will fail if there is no DISPLAY environment variable set in Linux.

#### Windows:

- a) Double-click on the executable file <isight dvd>\DSLS\SetupDSLSmsi.exe.
- b) A GUI wizard runs to prompt you through the installation—follow the prompts in each succeeding screen to complete the installation.
- c) In the wizard on Windows, choose one of the following:
  - Install only Administration Tool
  - Install License Server and Administration Tool

By default, the DS license server listens for license requests on port 4084. You can change this port assignment during the Windows installation.

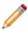

**Note:** If you choose **Install DS server from scratch**, all existing license keys will be deleted.

d) After the DS license server installation finishes, you must use the DS License Administration Tool to enroll your Isight license keys on the license server; see "Enrolling Product Licenses" in the DS License Server Installation and Configuration Guide. If no license keys are registered, Isight can be installed to use the license server; however, Isight cannot actually be run.

## Installing the FLEXnet License Server

If you want to run the license server for Isight from a single (separate) server machine, you can install just the license server software. You should install FLEXnet licensing if you received a FLEXnet license file from your sales representative.

It is usually convenient to perform the license server installation before installing Isight desktop on individual computers. Then when you install the separate instances of Isight desktop, you can refer to the license server machine to allow them to run.

Even if you install Isight desktop on just a single computer, you must still install one of the license servers on that machine. For more details about licensing, see *About Licensing and License Files*.

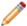

**Note:** If the license server you are referencing is behind a Windows Firewall (the firewall supplied with most Windows installations), you will need to manually alter your Isight license. For more information, see *Configuring the FLEXnet License Server to Work with a Windows Firewall*.

- Log in as an Administrator on Windows or as a non-root user on Linux.
   See Installing as an Administrator (Windows) or Non-Root User (Linux).
- 2. Insert the Isight DVD and start the installer as described in *Installing Isight on Windows* or *Installing Isight on Linux*.

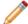

**Note:** Do not try to start the FLEXnet installer directly from the DVD; the installation environment will not be correct.

- Click through the first few screens, choosing a directory in which to install the license server software. In the third screen choose FLEXnet License Server as the type of licensing to install, and click Next.
- **4.** Follow the prompts in each succeeding screen to complete the installation.
- **5.** Choose one the following:
  - Install the licensing utilities and start the license server
  - Just install the licensing utilities

You must have your FLEXnet Isight 5.8 license.dat file available on this computer—the installer will prompt you to enter the path to it.

## Manually Installing the FLEXnet License Server on AIX

The procedure for installing the Isight FLEXnet license server on AIX involves copying specific files from the Isight DVD and running a command to perform the installation.

- 1. Log in as the user that will install the license server.
- **2.** Insert the Isight DVD.

**3.** Navigate to the following directory on the Isight DVD:

```
<isight dvd>/license/AIX/
```

**4.** Copy the files you find in this directory to the AIX workstation.

It is recommended that you copy the files to a directory named similarly to the following example:

```
/opt/SIMULIA/License/
```

- **5.** Copy your Isight license file into the directory used in Step 4.
- **6.** Rename the license file to simulialm.lic.
- **7.** Type the following command:

```
./lmgrd -c simulialm.lic -L simulialm.log
```

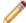

**Note:** You can also install the license manager to start as a service. For more information, see *Configuring the FLEXnet License Server on Linux*.

## **Upgrading an Existing FLEXnet License Server for Isight 5.8**

If you are upgrading from Isight 5.7 or older, you must follow these steps to upgrade your FLEXnet license server.

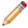

**Note:** Your pre-existing FLEXnet license server software may have come with either Isight 5.7 or Abaqus 6.11 or 6.12.

- 1. Log in as an Administrator on Windows or as any user on Linux.

  See *Installing as an Administrator (Windows) or Non-Root User (Linux)*.
- **2.** Insert the Isight DVD, and start the installer as described in *Installing Isight on Windows* or *Installing Isight on Linux*.
- Click through the first few screens, choosing a directory in which to install the new FLEXnet software.
- **4.** If the installer recognizes your existing FLEXnet license server, it offers you the option to **Upgrade your existing license server**.

Choose this option to allow the installer to automatically upgrade and restart the license server. Click **Next**. You are prompted to provide your new Isight 5.8 FLEXnet license file.

The installer will complete the upgrade and start the new license server automatically.

- 5. If the installer does not recognize your existing FLEXnet license server, it will display a message asking you to install the new license server on a different machine. If you cannot use a different machine, follow the steps below to manually upgrade the license server on this machine:
  - a) On the **Installation Type** screen of the installer, select **Just install the licensing utilities**.
  - b) Select a directory in which to install the new license server and utilities.
  - c) Follow the prompts in each succeeding screen to complete the installation. You can find the new FLEXnet files in the subdirectory /License/ (under the directory you gave in Step b).
  - d) Copy your Isight 5.8 FLEXnet license file into the /License/ subdirectory, and rename it simulialm.lic.
  - e) Use the FLEXnet utility lmtools (lmtools.exe on Windows) to configure the new license server to run as a service (see *Configuring the FLEXnet License Server on Windows*), or start the license server manually with this command:

lmgrd -c simulialm.lic

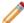

**Note:** You can also add the Isight 5.8 license keys to an existing FLEXnet license server, as long as the FLEXnet lmgrd.exe version is at least 11.6.1. Copy the executable file ABAQUSLM.exe from the SIMULIA license manager installation directory into the existing license manager directory. Merge the Isight license keys into your existing license file (see the *FLEXnet License Administration Guide* Version 11.6.1). Then stop and restart the license server.

## **Installing Isight Desktop**

The Isight installation wizard, which is included on your Isight DVD, guides you through the process of installing Isight on your system. This wizard is used for both Windows and Linux operating systems.

## Installing Isight on Windows

To install Isight on a Windows system, you run the Isight installation wizard.

1. Log in as the Administrator that will install Isight.

You must be an Administrator user to install Isight; see *Installing as an Administrator* (Windows) or Non-Root User (Linux).

- **2.** Insert the Isight DVD.
- **3.** If necessary, click **Allow** on the **User Account Control** dialog to confirm the execution of the installation program.

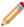

**Note:** If the installer does not start automatically, execute the setupwin.exe file located on the top level of the Isight DVD. Do not double-click the setup.jar file. Double-clicking the setup.jar file starts the installer using a local copy of Java, but the installation will later fail.

The Isight installation program starts, and the splash screen appears. The installation wizard will guide you through the installation process. The **Welcome** screen shows the release of Isight being installed.

### 4. Click Next.

The legal notice agreement screen appears.

5. Read the notice, and click **Next**.

The installation directory screen appears.

- **6.** Perform one of the following actions:
  - To accept the default directory, click **Next**. Your default directory may vary based on your system settings and permissions.
  - If you want to install Isight in a different location, click **Browse**, choose a destination folder, and click **Open**.

#### Click Next.

- 7. Select **Isight Desktop** as the product to install, and click **Next**.
- **8.** Select the type of license server software you will use with Isight, or skip the licensing selection for now:
  - FLEXnet License Server
  - Dassault Systemes License Server
  - Skip license setup for now

If you (or your system administrator) already have the FLEXnet or Dassault Systèmes license server installed and running, specify the server computer's name and (optionally) port number. This information is used to contact the license server and create a license.dat file that references the server. If you have installed a redundant license server triad, enter the host name and port for all three machines. The port number is found

in your license file—the default is to leave this setting empty (the license manager software selects the port number).

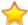

**Important:** If the license server you are referencing is behind a Windows Firewall (the firewall supplied with most Windows installations), you will need to manually alter your Isight license. For more information, see *Configuring the FLEXnet License Server to Work with a Windows Firewall*.

For details about the choice of licensing scheme, see *About Licensing and License Files*. For complete information about configuring the license server, refer to the appropriate documentation:

- FLEXnet License Administration Guide Version 11.6.1, which is available for download from the **Licensing** section of the **Support** page at www.3ds.com/simulia.
- DS License Server Installation and Configuration Guide (DSLS.pdf), which is available in the Doc/subdirectory of your Isight DVD.

#### Click Next.

- **9.** In the next screen, select the type of Isight desktop client to install:
  - Standalone Isight
  - Isight Distributed Execution
  - Isight as a Client for the SIMULIA Execution Engine

This choice sets up the initial connection profile (.cpr file). Additional connection profiles can be created later by using the **Edit Logon Profile** tool. See *Creating a SIMULIA Execution Engine Connection Profile* for more details.

- 10. If you chose Isight Distributed Execution, enter the Host Name, then do the following:
  - 1. Click Next.
  - 2. Determine if you want to Run Isight Distributed Server as a service.

The Isight distributed server can take a long time to start, which can delay the start of all distributed client programs. You can install the JBOSS server as an automatic startup Windows daemon service that runs all the time. Selecting this option can improve program startup time, at the cost of having a large process running all the time. If desired, do the following:

- Change the **User name**.
- Change the **Home directory**.

#### 11. Click Next.

After the installation program calculates the required disk space needed, an installation summary screen appears showing what will be installed and the location.

12. If necessary, start the license server software for Isight. Typically, this process is performed automatically by the license server installer. However, there are some cases when it must be done manually, including if you decided to provide Isight with a license at a later time. Be sure that you have acquired a license file before starting the license server. For more information, see *Configuring the FLEXnet License Server After Installation*.

## **Installing Isight on Linux**

To install Isight on a Linux system, you run the Isight installation wizard.

Root (superuser) privileges are not required to install Isight on Linux. However, root permissions may be needed beforehand to grant the installing user write access to the installation directory; for example, in /opt.

If your computer does not have a DVD drive, you can install Isight from a shared disk or network folder. For more information, see *Installing on a Shared/Network Disk*.

Installing on Linux requires an X-Windows display, either local or remote over a network. If the DISPLAY environment variable is not set, the installer will not execute. Alternately, you can perform a silent installation without a display. For more information, see *Installing Isight Non-Interactively*.

1. Log in as the user that will install Isight.

If you are not installing as root, it is recommended that you review the information in *Installing as an Administrator (Windows) or Non-Root User (Linux)* before beginning your installation.

If you log in as a normal, non-root user and enable root/superuser privileges with the su command, you must use the "su –" command (su space dash) to read the root profile. Otherwise the installer may fail because required administrator utilities will not be in the executable path (PATH).

2. Load the Isight DVD and mount it, if necessary. For more information, contact your system administrator.

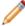

**Note:** On some Linux systems, the Isight DVD will mount automatically when it is inserted into the DVD drive, and a file browser window will appear. In this case you can double-click the appropriate setupXXXX script file for your operating system (see Step 4).

**3.** From the terminal window (shell), change to the directory where the Isight DVD is mounted. For example, type:

cd /media/dvd

- **4.** Execute the installation script by typing the following command:
  - ./Linux/setuplinux

The Isight installation wizard starts, showing the **Welcome** screen. This wizard will guide you through the rest of the installation.

#### Click Next.

The legal notice agreement screen appears. Read the notice, and click **Next**.

- **6.** In the next screen, perform one of the following actions:
  - To accept the default installation directory, click Next. Your default directory may vary based on your system settings and permissions.
  - If you want to place Isight in a different location, click **Browse**, choose a destination folder, and click **Open**.
- 7. Select **Isight Desktop** as the product to install. Click **Next**.
- **8.** Select the type of license server software you will use with Isight, or skip the licensing selection for now:
  - FLEXnet License Server
  - Dassault Systemes License Server
  - Skip license setup for now

If you (or your system administrator) already have the FLEXnet or Dassault Systèmes license server installed and running, specify the server computer's name and (optionally) port number. This information is used to contact the license server and create a license.dat file that references the server. If you have installed a redundant license server triad, enter the host name and port for all three machines. The port number is found in your license file—the default is to leave this setting empty (the license manager software selects the port number).

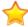

**Important:** If the license server you are referencing is behind a Windows Firewall (the firewall supplied with most Windows installations), you will need to manually alter your Isight license. For more information, see *Configuring the FLEXnet License Server to Work with a Windows Firewall*.

For details about the choice of licensing scheme, see *About Licensing and License Files*. For complete information about configuring the license server, refer to the appropriate documentation:

- FLEXnet License Administration Guide Version 11.6.1, which is available for download from the **Licensing** section of the **Support** page at www.3ds.com/simulia.
- DS License Server Installation and Configuration Guide (DSLS.pdf), which is available in the Doc/subdirectory of your Isight DVD.

#### Click Next.

- **9.** In the next screen, select the type of Isight desktop client to install:
  - Standalone Isight
  - Isight Distributed Execution
  - Isight as a Client for the SIMULIA Execution Engine

This choice sets up the initial connection profile (.cpr file). Additional connection profiles can be created later by using the **Edit Logon Profile** tool. See *Creating a SIMULIA Execution Engine Connection Profile* for more details.

### 10. Click Next.

After the installation program calculates the required disk space needed, an installation summary screen appears showing what will be installed and the location.

11. If necessary, start the license server software for Isight. Typically, this process is performed automatically by the license server installer. However, there are some cases when it must be done manually, including if you decided to provide Isight with a license at a later time. Be sure that you have acquired a license file before starting the license server. For more information, see *Configuring the FLEXnet License Server After Installation*.

## Migrating Your Old Database to the New Format

You can migrate your existing Isight database to the new release's database format, allowing you to access all of the Isight model and execution data gathered using a previous release. This allows you to update the results database to the current release's format or to create a new, empty database for the current release. If you do not run the database migration utility, a new, empty Isight 5.8 database will be created the first time an Isight model is run.

The migration utility runs automatically the first time you start the Isight Design Gateway (if Isight detects a previous release of an Isight database). You can also run the migration utility manually using this command under your installation directory:

```
<Isight_install_directory>
/

<operating_system>
/code/command/migratedb -fd
```

where the *<operating* system> subdirectory is one of the following:

```
win_b64 for 64-bit Windows
linux_a64 for 64-bit Linux
```

In the default installation directory on 64-bit Windows, for example, you would execute the following batch file:

```
C:\SIMULIA\Isight\5.8\win b64\code\command\migratedb.bat -fd
```

Stop all other Isight programs running on the computer (from any version of Isight) before starting the database migration utility. The migration utility will exit silently if there is no database to migrate.

Once the migration utility starts, follow the steps below.

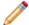

### Note:

Isight 5.6 and previous versions used MySQL as the built-in database; Isight 5.7 or later use Apache Derby. MySQL 5.1 is not supported but is compatible with Isight 5.7.

If you want to download and configure a MySQL database to work with Isight 5.8, see the Dassault Systèmes DSX.ClientCare Knowledge Base at <a href="http://www.3ds.com/support/knowledge-base">http://www.3ds.com/support/knowledge-base</a>.

- 1. Verify that Copy 5.7 data to your 5.8 database is selected.
- If you want to retain the old data in its original format (database), verify that Preserve old 5.7 database is selected.

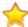

**Important:** If you choose to preserve the previous data, it is important that you not use both releases of Isight at the same time. Both databases use the same port number, and your data will be corrupted.

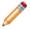

**Note:** You may click **Cancel** to return to the installation process; however, upon starting Isight for the first time, you will be prompted to migrate the database.

#### 3. Click Create Database.

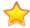

**Important:** Do *not* click **Cancel** during the migration. This will result in corrupt data, and you will have to delete your previous database manually. By default, the database is located in one of the following directories:

- Windows: C:\Documents and Settings\username\isightdb-xx\
- Linux: /home/username/isightdb-xx/

where username is the name of the user who installed Isight and xx is the release that you want to delete. In some earlier releases of Isight, the database is called fiperdb instead of isightdb.

The Isight preferences from an earlier release will be used to locate the database. If you moved the database in a previous release, the database for the new release will be in the same directory as the database for the earlier release.

Once the migration completes, a **Migration Completed** message appears.

- 4. Click OK.
- 5. Click Finish.

## **Uninstalling Isight**

This section describes how to permanently remove Isight from your system.

# **Uninstalling on Windows**

You can permanently remove Isight and the FLEXnet or DS license service at any time, as conditions warrant. This process involves stopping the license server and Isight, removing the software, and deleting any temporary directories and files that are left behind.

Typically, the uninstallation process removes the license server. If you have multiple FLEXnet license servers running on an individual computer, you may need to manually uninstall the license server as described in this section.

If you have multiple releases of Isight installed on a single computer using local FLEXnet license files, uninstalling one release of Isight may delete the FLEXnet license server used by the other installations. If your FLEXnet license server is deleted, you will need to reinstall the license server as described in *Installing the FLEXnet License Server*.

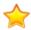

**Important:** If you have two copies of the same release of Isight installed (for example, the initial release and a maintenance release that followed), you must directly access the uninstaller of the release you want to remove. It is recommended that you *not* use the Windows Control Panel as described in the following procedure. The uninstaller is located in the \_uninst subdirectory of the main Isight installation directory for the release that you want to remove. Execute the uninstall.exe file in this subdirectory.

- 1. Login as the Administrator or a user with administrative privileges.
- 2. If the Isight Design Gateway or Runtime Gateway is running, stop it.
- **3.** If you are running a FLEXnet license server with your Isight installation, you need to stop the server and remove it:
  - a) Open the **LMTOOLs** dialog box by performing one of the following options:
    - Windows Server 2003: Click Start, point to All Programs / Isight x.x, and click FLEXnet Utilities.
    - Windows 2000: Click Start, point to Programs / Isight x.x, and click FLEXnet Utilities.
    - Windows Server 2008/7: Click Start, point to All Programs / Isight x.x, right-click FLEXnet Utilities, and select Run as administrator.
  - b) On the LMTOOLs dialog box, click the Start/Stop/Reread tab.
  - c) Select the Isight license service, and click **Stop Server** to stop the license server.
  - d) Click the **Config Services** tab.
  - e) Verify that the Isight service is select from the Service Name list, and click Remove Service.
  - f) Click **Yes** to verify the removal of the service.
  - g) Close the **LMTools** dialog box.
  - h) Uninstall/remove the **SIMULIA FLEXnet License Server** using the Windows **Add or Remove Programs** control panel or **Programs** control panel.

- **4.** If you are running a DS license server, follow the instructions in the section "Uninstalling the Dassault Systemes License Server" of the *DS License Server Installation and Configuration Guide* (DSLS.pdf).
- 5. Click Start / Control Panel to open the Control Panel dialog box.
- **6.** Perform one of the following options, based on your operating system:
  - Windows 2000/Server 2003: Click Add or Remove Programs.
  - Windows Server 2008/Windows 7: Click Programs, and click Programs and Features.

The list of installed programs appears.

- 7. Select **Isight x.x** from the list of programs.
- **8.** Click **Change/Remove** (**Uninstall/Change** on Windows Vista/Server 2008).
- **9.** If you are installing on Windows Server 2008, click **Allow** to confirm the start of the uninstallation wizard.

The **Welcome** dialog box appears.

#### 10. Click Next.

A summary of the uninstallation appears.

#### 11. Click Next.

The software is removed.

- 12. If you receive a message about removing modified files, click Yes to All.
- 13. Click Finish.

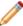

**Note:** If a message appears informing you that Isight has been removed and that you must restart your system to complete the uninstallation process, be sure to perform the restart before continuing to the next section.

- **14.** If you are using Windows 2000 or Windows Server 2003, close the **Add or Remove** dialog box.
- 15. Close the Control Panel.
- 16. Navigate to the directory that contains the top level of your Isight installation. For example, if you installed Isight in C:\SIMULIA\Isight\5.8, navigate to the C:\SIMULIA\Isight directory.
- **17.** Delete the 5.8 directory and all of its contents.

- **18.** Navigate to the following directory, where *<username>* is the name of the user who installed and uninstalled Isight:
  - Windows 2000/Server 2003: C:\Documents and Settings\<username>\
  - Windows Server 2008/Windows 7: C:\Users\<username>\
- **19.** Delete the following items, if they are present:
  - fiper.preferences file
  - isightdb-58 directory
  - fiper directory
  - Isightinstall.log file
  - locallib 5.8 directory
- **20.** Delete the following directories, if they are present:
  - C:\SIMULIA\License\
  - C:\Program Files\Dassault Systemes\DS License Server\
- **21.** Navigate to one of the following directories, based on your operating system, where *<username>* is the name of the user who installed and uninstalled Isight:
  - Windows Server 2003: C:\Documents and Settings\<username>\Local Settings\Temp\
  - Windows Server 2008/Windows 7:
     C:\Users\<username>\AppData\Local\Temp\
- 22. Delete the fiper and fiperX. mmcachedirectories.

The Isight removal process is complete.

# **Uninstalling on Linux**

You can permanently remove Isight and the FLEXnet or DS license service at any time, as conditions warrant. This process involves stopping the license server and Isight, removing the software, and deleting any temporary directories and files that are left behind.

Typically, the uninstallation process removes the license server. If you have multiple FLEXnet license servers running on an individual computer, you may need to manually uninstall the license server as described in this section.

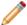

**Note:** If you have multiple releases of Isight installed on an individual computer using local FLEXnet license files, uninstalling one release of Isight may delete the FLEXnet license server used by the other installations. If your FLEXnet license server is deleted, you will need to reinstall the license server as described in *Installing the FLEXnet License Server*.

- 1. If the Isight Design Gateway or Runtime Gateway is running, stop it.
- 2. If you are running a FLEXnet license server with your Isight installation, you need to stop the server and remove it:
  - a) Perform one of the following actions:
    - Log in as root (obtain root permissions).
    - Verify that you have permission to write to the /etc directory.
  - b) Change to the following directory:

```
<Isight install directory> <operating system> /License/
```

c) Execute the following command to stop the FLEXnet license manager:

```
./flexlm stop
```

A message appears stating that your license manager was shut down successfully.

d) Execute the following command:

```
./flexlm uninstall
```

A message appears informing you that the FLEXnet startup script has been removed. The process is complete when you are returned to the prompt.

- e) Delete the directory < I sight\_install\_directory >/ < operating\_system > / License / (usually /opt/SIMULIA/License /).
- **3.** If you are running a DS license server, follow the instructions in the section "Uninstalling the Dassault Systemes License Server" of the *DS License Server Installation and Configuration Guide* (DSLS.pdf).
- **4.** Verify that you are logged in as the same user that installed Isight.

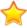

**Important:** You must be logged in as the same user that installed Isight or the uninstaller will not be able to completely remove the software.

**5.** Navigate to the following directory:

```
<operating system> / uninst/
```

#### **6.** Execute the following command:

• ./uninstalllinux

The **Welcome** dialog box appears.

#### 7. Click Next.

A summary of the uninstallation appears.

#### 8. Click Next.

The software is removed. You are informed when the removal is complete.

#### 9. Click Next.

A message appears telling you that you have to log out and then log back into your system to update your environment variables.

#### 10. Click Finish.

The uninstaller is closed.

- 11. Log out of your system, and then log back into your system.
- **12.** Log in as root (obtain root permissions).

Although it is not necessary to be root to delete all the temporary files, it is necessary for some of the files.

**13.** Navigate to the directory that contains the top level of your Isight installation.

For example, if you installed Isight in /opt/SIMULIA/Isight/5.8 , navigate to the /opt/SIMULIA/Isight directory.

- **14.** Delete the 5.8 directory and all of its contents.
- **15.** Navigate to the \$HOME directory for the user that installed Isight.
- **16.** Delete the following items, if they are present:
  - .fiper.preferences file (notice the leading "." in the file name)
  - locallib 5.8 directory
  - isightdb-58 directory
  - fiper directory
  - any Isight logs (such as the installation and uninstallation logs)

#### **17.** Navigate to the following directory:

/var/tmp/

18. Delete the flexlm.log file (if it is present).

The Isight removal process is complete.

19. Delete any directories named fiper\_user, where user is the user name of a someone who uses the system on which Isight was installed. These are Isight temporary directories.

36

# Configuration

There are several additional steps that may be necessary to enable Isight to function correctly. You may also need to make changes to your license file, depending on your network environment.

# **User Login Names Containing Punctuation**

Isight interfaces do not run correctly if they are started using a user login name (user ID) that contains punctuation marks—most notably !, #, ?, and : (exclamation point, pound sign, question mark, and colon). To avoid this problem, you must force the Isight installation and all temporary files into directories that do not contain these characters.

JAVA uses URLs internally to locate .jar files, and punctuation marks cause the URL to be misinterpreted. The problem is most common on Windows-based systems, where the default temporary directory is inside a directory named after the user name.

To correct this issue, you must first verify that Isight is not installed in a directory that contains any of these characters (other than the colon after the drive letter on Windows). Second, you need to manually set your temporary directory to a directory that does not contain these characters. On Windows, set the TEMP environment variable. On Linux, set the TMPDIR environment variable. For more information on setting environment variables on your system, contact your local system administrator.

If the appropriate environment variable cannot be set, the variable FIPER TEMP can be used.

Finally, if you cannot set either the system environment variables or the FIPER\_TEMP variable, create a file called fiper.bat (Windows) or .fiper.sh (Linux) in your home directory. Use this file to set the environment variable FIPER\_TEMP to a "safe" directory name. The contents of the new file will be similar to the following examples:

```
Windows (fiper.bat)
set FIPER_TEMP=C:\TEMP\bang-user
```

• Linux (.fiper.sh)

```
FIPER_TEMP=/var/tmp/bang-user
export FIPER TEMP
```

# Configuring the FLEXnet License Server to Work with a Windows Firewall

If you specified a FLEXnet license server that is behind a Windows Firewall, you need to edit your FLEXnet license file to ensure that it can connect to the license server when Isight is started.

- Verify that the Windows Firewall has been updated so that the necessary license ports are open for the FLEXnet license server. For more information, contact your local system administrator.
- 2. Navigate to the following directory:

```
<Isight_install_directory>
\
<operating_system>
\config\
```

- 3. Open the license.dat file in the text editor of your choice.
- **4.** Add the port number opened on the license server computer's Windows Firewall to the SERVER line in your FLEXnet license file. For example, if port 1700 was opened on the Windows Firewall, your license SERVER line would appear similar to the example shown below:

```
SERVER isightmachine ANY 1700
```

For more information on what port numbers were opened on your license server's Windows Firewall, contact your local system administrator.

- 5. Save and close your license file.
- **6.** Start an Isight interface to verify that you can communicate with the FLEXnet license server.

# Configuring the FLEXnet License Server After Installation

If you receive your license file after installing Isight desktop, you will have to manually configure the license manager. If you had your license file and had the license server running prior to the Isight installation and used the Installation wizard to specify your license file or server, your license manager does not need any additional configuration and you can ignore this section.

The Isight license file is generated using the computer information that you provided to your SIMULIA representative. Depending on the type of license file you receive, you need to install and use either FLEXnet licensing or Dassault Systèmes (DS) licensing.

# Configuring the FLEXnet License Server on Windows

To configure FLEXnet licensing for Isight, you need to put your license file into the appropriate directory within your Isight installation and configure the FLEXnet license manager software.

You need to save your license file, which you most likely received via e-mail, to the correct directory. The license contains information about what features of Isight you can use. For the most part, you do not need to change anything in the file. However, some minor modifications may be necessary. If a local FLEXnet daemon is required and FLEXnet is not already configured on your system or network, you must also modify the FLEXnet service configuration.

- 1. Login as the Administrator or as a user with administrative privileges.
- 2. Save the license file you received by e-mail into the following directory and file name:

  C:\SIMULIA\License\simulialm.lic
- 3. Click **Start**, point to **All Programs / Isight x.x**, right-click **FLEXnet Utilities**, and select **Run as administrator**.

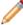

Note: You can also execute the lmtools.exe file from the command prompt to start the FLEXnet Utilities interface. This file is located in the C:\SIMULIA\License\ directory. If you are using Windows Server 2008 or Windows 7, run it using the Run as adminstrator option.

The **LMTOOLS** dialog box appears with the **Service/License File** tab selected.

- **4.** Verify that **Configuration using Services** is selected, and click the **Config Services** tab.
- 5. Click **Browse** adjacent to the **Path to the lmgrd.exe file** text box.

An **Open** dialog box appears.

**6.** Navigate to the following directory:

C:\SIMULIA\License\

7. Select the lmgrd. exe file, and click **Open**.

The path appears in the corresponding text box on the **Config Services** tab.

**8.** Click **Browse** adjacent to the **Path to the license file** text box.

An **Open** dialog box appears.

**9.** Navigate to the following directory:

C:\SIMULIA\License\

10. From the Files of type list, select License Files (\*.lic).

The license file appears in the **Open** dialog box.

11. Select the simulialm.lic file, and click Open.

The path appears in the corresponding text box on the **Config Services** tab.

12. Click Browse adjacent to the Path to the debug log file text box.

An **Open** dialog box appears.

- 13. Navigate to any directory in which you want to have the log file stored; for example, C:\SIMULIA\License\.
- **14.** Type the name of the log file in the **File name** text box. For example:

```
simulialm.log
```

15. Click Open.

The path appears in the corresponding text box on the **Config Services** tab.

- **16.** Verify that the following two options at the bottom of the tab are selected:
  - **Start Server at Power Up.** Selecting this option means that you do not have to manually start the license server. It is done automatically when your computer is started.
  - Use Services. Selecting this option activates all of the settings on this tab. It must be selected before clicking Start Server at Power Up.
- 17. Click Save Service, and click Yes to verify your settings.
- 18. Click the Start/Stop/Reread tab.
- 19. Click Start Server.

The following message appears at the bottom of the dialog box to indicate that the FLEXnet license manager is running: Server Start Successful.

20. If the server fails to start after updating the service and you have an existing Isight Service defined, return to the Configure Service tab, delete the old service, and create a new service.

This new service should start without any errors.

**21.** From the **File** menu, select **Exit** to close the **LMTOOLS** dialog box.

You can now start using Isight.

**22.** Access the Design Gateway to test your license file.

You will be prompted to publish the SIMULIA-supplied Isight components. Once the components are published, the Design Gateway interface appears, confirming that your license and license server are functioning correctly.

## Configuring the FLEXnet License Server on Linux

To configure FLEXnet licensing for Isight, you need to put your license file into the appropriate directory within your Isight installation and configure the FLEXnet license manager software.

You need to save your license file, which you most likely received via e-mail, to the correct directory. The license is a text file that contains information about what features of Isight you can use. For the most part, you do not need to change anything in the file. However, some minor modifications are necessary. Two scripts are provided with your Isight installation that assist you with installing and starting your FLEXnet license manager.

The only way to install FLEXnet license programs on Linux is to run the Isight installer as described in *Installing the FLEXnet License Server*. You can install the license server without specifying a license file and then configure the license file as described below.

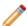

**Note:** To configure the license server to restart automatically when the computer restarts, follow the instructions in the *FLEXnetEnd User Licensing Guide*.

 $\textbf{1.} \ \ \text{Save the license file you received by e-mail into the following directory and file name:}$ 

/opt/SIMULIA/License/simulialm.lic

**2.** If you are using a combined license file with an existing FLEXnet license server, you must add the path to ABAQUSLM on the VENDOR line (second line) of the license file.

For example, if you installed Isight in the /opt directory, you would change the VENDOR from:

VENDOR ABAQUSLM

to the following:

VENDOR ABAQUSLM /opt/SIMULIA/License/ABAQUSLM

**3.** If your license file contains the string XXXX on the SERVER line, replace the XXXX string with the host name of your computer.

The host name of the computer may be determined by typing the command uname -n at the terminal prompt.

- 4. Save and close your license file.
- **5.** To start the license server, type the following command:
  - ./lmgrd -c simulialm.lic -L simulialm.log
- **6.** Access the Design Gateway to test your license file.

You will be prompted to publish the SIMULIA-supplied Isight components. Once the components are published, the Design Gateway interface appears, confirming that your license and license server are functioning correctly.

# Generating Reports of Isight License Usage

You can use the licusage utility to generate reports of Isight license usage history.

# **About License Usage Reports**

You can use the licusage utility to generate reports of Isight license usage history.

The report tool reads data from the Dassault Systèmes license server log file or the FLEXnet debug log file and customizes the report according to your choice. The example below shows how to enter the options. You must enter - - before each option. For information about each option, see *License Report Utility Options*.

```
licusage --log logfile --logtype {dsls | flexnet} [--start
start_date] [--end end_date] [--type {export | query|]
--accessor accessors [--list_accessors] [--filter filter]
[--list_filters] [--sort sorter] [--list_sorters]
[--aggregator aggregators] [--list_aggregators] [--duration
bucket_size] [--output report_file] [--format output_format]
[--list_formats] [--custom customization_script] [--help]
```

In the context of this report tool, a license session is defined as a licensed job executing on an Isight product feature, which has a checkout time and a checkin time.

# Running the licusage Utility

You can use the licusage utility to generate reports of Isight usage history.

1. To start using the licusage utility, navigate to the following directory:

<Isight\_install\_directory>/<operating\_system>/code/command/
where the <operating\_system> is one of the following:

| win_b64   | for 64-bit Windows |
|-----------|--------------------|
| linux_a64 | for 64-bit Linux   |

**2.** At a command line, type licusage, then enter the options that you want to use. For information about the available options, see *License Report Utility Options*.

# **License Report Utility Options**

This section provides reference information on the options that you can use to control the output from the Isight license usage utility.

# **General Options**

You can use the following command line options to generate general information of Isight license usage history.

#### --log

This option specifies the path and the file name of the log files to be read.

The default location of a DSLS log file is

c:\ProgramData\DassaultSystemes\LicenseServer\LogFiles\ on Windows or /var/DassaultSystemes/LicenseServer/LogFiles/ on Linux. For FLEXnet, you must specify the debug log file. If the log file is located on a remote server, you must copy it to a directory that is accessible by your local computer. This option is required. Multiple log files can be specified in two ways:

- Use the --log option multiple times: --log first.log --log second.log
- Give a comma-separated list of the file names: --log first.log, second.log

#### --logtype

This option specifies the type of license server being used with Isight: dsls or flexnet. This option is required and is case-sensitive (must be lowercase).

#### --start

This option specifies the starting date and time for the reporting period.

If the --start option is omitted, the reporting period begins with the oldest recorded item in the log files. The date and time must be specified in one of the following formats:

• dd-mmm-yyyy hh:mm:ss

For example, start 01-jan- $2013_09:00:00$  indicates a starting time of 9:00 AM on January 1, 2013. Specifying a time is required, including hours, minutes, and seconds. The hour field (hh) must be entered in 24-hour format.

• --xhours or --xdays

Use this format to pick a time or day in the past. For example, --start --6hours specifies a start time of six hours ago.

#### --end

If the --end option is not specified, the reporting period ends with the most recent recorded item in the log files. The date and time must be specified in one of the following formats:

• dd-mmm-yyyy hh:mm:ss

For example, --end 31-jan-2013\_18:00:00 indicates an ending time of 6:00 PM on January 31, 2013. Specifying a time is required, including hours, minutes, and seconds. The hour field (*hh*) must be entered in 24-hour format.

• --xhours or --xdays

Use this format to pick a time or day in the past. For example, --end --3hours specifies an ending time of three hours ago.

#### --type

This option specifies the type of report desired: export or query.

If this option is omitted, the default is export. An export report provides the basic licensing session information, usually in tabular format or comma-separated values (CSV). The data can be optionally filtered or sorted. A query report lets you look at sessions in aggregate; you can operate on the raw data to calculate such things as maximum usage, peak usage, and averages. A query report divides the total time period into equal sized buckets. You choose the size of each time bucket with the --duration option. You can also use an export report to save the raw data to a CSV file, import it into an Excel spreadsheet, and perform custom calculations using your own tools.

#### --accessor

This option specifies a comma-separated list of accessors to be read from the log data.

Accessors are the fields or columns of the output report. For example: --accessor username, checkout, duration. This option is required.

#### --list accessors

This option specifies a list of the available report accessors.

The basic accessors are as follows:

- duration—duration of the license session, in seconds
- username—username
- checkout—checkout date
- feature—Dassault Systèmes license feature (trigram); for example, IGF
- quantity—number of licenses requested
- project—custom project names or numbers recorded from the lmprojectenvironment file parameter
- session—the internal session object that represents the licensing job; this is useful only when using the peak aggregator or designing your own custom aggregators

#### --filter

This option filters the report data.

The required format for this option is as follows:

```
--filter accessor:value
```

The report output is filtered to include only data records for which *accessor=value*. You can include multiple *accessor:valuepairs* in a comma-separated list; for example,

```
--filter username:tsmith,hostname:zulu
```

This example would produce a report showing license checkouts only from the user tsmith on the computer zulu. To create other filters, use the --custom option with a Python program.

#### --list filters

This option provides a list of the available filters.

The one built-in filter takes the form --filter accessor:value. If you create any custom filters using the -custom option, they will appear in this list.

# **Export Options**

You can use the following command line options to sort the output of the licusage utility.

#### --sort

This option sorts the data chronologically, from oldest to newest. The required format for this option is --sort date.

#### --list sorters

This option lists the available sorters.

The one built-in sorter is date. If you create any custom sorters using the --custom option, they will appear in this list.

## **Query Options**

You can use the following command line options for query reports from the licusage utility.

#### --aggregator

This option specifies a comma-separated list of aggregator functions to be applied to the accessor values in each time bucket. For example, --aggregator max, average. This option is required if --type query is used.

#### --list\_aggregators

This option obtains a list of the available aggregator functions. The basic aggregators are as follows:

- max—maximum value of an accessor in each time bucket
- min—minimum value of an accessor in each time bucket
- sum—sum of all accessor values in each time bucket
- average—average value of accessor in each time bucket
- len—number of items in each time bucket
- peak—maximum number of licenses in use; must operate on the session accessor

Not all aggregators will work with all assessors. For example, you can successfully calculate the maximum duration of sessions, but attempting to find the average value of usernames is meaningless.

#### --duration

This option specifies the size of each time bucket for query reports, in minutes, hours, days, weeks, or months.

If this option is omitted, the default is 24 hours. Examples: --duration 1hour, --duration 2days

## **Output Options**

You can use the following command line options to format the output of the licusage utility.

## --output

This option specifies the path and file name of the file to which the report will be written. If this option is omitted or --output is used, the default is to write to standard output (showing the report in your command prompt or shell window).

#### --format

This option specifies the output format to use.

#### --list formats

This option obtains a list of the available output formats. The basic formats are as follows:

- table—a plain table with columns for each accessor and/or aggregator selected
- csv—comma-separated values

# **Advanced Options**

You can use the following command line option to provide custom definitions in the licusage utility

#### --custom

This option specifies a Python program file containing your custom definitions.

# **Examples**

This section contains examples of how to use the licusage utility to view license usage information.

The following example generates a simple export type of report showing checkout date, username, product feature, and quantity.

licusage --log today.log --logtype dsls --type export --accessor
checkout,username,feature,quantity

| Checkout Date        | Username | Feature | Quantity |
|----------------------|----------|---------|----------|
| 2012-Sep-07 12:03:40 | bbaggins | IGF     | 10       |
| 2012-Sep-07 12:03:52 | gandalf  | IGF     | 20       |
| 2012-Sep-07 12:03:53 | fbaggins | IGF     | 20       |
| 2012-Sep-07 12:03:56 | gollum   | IGD     | 1        |

The following example generates a query report that calculates the average number of license tokens used in each 1-hour time bucket.

licusage --log today.log --logtype dsls --type query --accessor quantity --aggregator average --duration 1hour

| Bucket               | Average |
|----------------------|---------|
| 2012-Dec-06 12:37:53 | 25      |
| 2012-Sep-06 13:37:53 | 19      |
| 2012-Sep-06 14:37:53 | 8       |
| 2012-Sep-06 15:37:53 | 18      |
| 2012-Sep-06 16:37:53 | 13      |
| 2012-Sep-06 17:37:53 | 34      |

The example below adds to the query report to calculate the total number of checkouts, the average checkout quantity, and the maximum checkout quantity for all sessions in today.log grouped into 1-hour buckets.

licusage --log today.log --logtype dsls --type query --accessor
quantity,quantity --aggregator count,average,max
--duration 1hour

| Bucket               | Number of Items | Average | Maximum |
|----------------------|-----------------|---------|---------|
| 2012-Sep-19 12:37:53 | 108             | 25      | 80      |
| 2012-Sep-19 13:37:53 | 98              | 19      | 80      |
| 2012-Sep-19 14:37:53 | 46              | 8       | 66      |
| 2012-Sep-19 15:37:53 | 114             | 18      | 50      |
| 2012-Sep-19 16:37:53 | 129             | 13      | 50      |
| 2012-Sep-19 17:37:53 | 74              | 34      | 66      |
| 2012-Sep-19 07:37:53 | 49              | 49      | 66      |
| 2012-Sep-19 08:37:53 | 11              | 52      | 66      |

| Bucket               | Number of Items | Average | Maximum |
|----------------------|-----------------|---------|---------|
| 2012-Sep-19 09:37:53 | 2               | 50      | 50      |

The example below adds one or more columns to the query report to show the maximum duration of the sessions in each bucket.

licusage --log today.log dsls --type query --accessor
quantity,quantity,quantity,duration --aggregator
count,average,max,max --duration 1hour

| Bucket                  | Number of Items | Average | Maximum | Maximum |
|-------------------------|-----------------|---------|---------|---------|
| 2012-Sep-19<br>12:37:53 | 108             | 25      | 80      | 1497    |
| 2012-Sep-19<br>13:37:53 | 98              | 19      | 80      | 1220    |
| 2012-Sep-19<br>14:37:53 | 46              | 46      | 66      | 77      |
| 2012-Sep-19<br>15:37:53 | 114             | 114     | 50      | 482     |
| 2012-Sep-19<br>16:37:53 | 129             | 129     | 50      | 449     |
| 2012-Sep-19<br>17:37:53 | 74              | 74      | 66      | 3552    |
| 2012-Sep-19<br>07:37:53 | 49              | 49      | 66      | 3272    |

# **Reference Information**

You can install Isight non-interactively, if desired. Several environment variables are set automatically by the Isight installer.

# **Installing Isight Non-Interactively**

You can install Isight with minimal interaction, instead of using the installation wizard.

# **Installing Using the Default Settings**

You can install Isight using a single command. When this option is used, Isight is installed using all of the default settings.

- 1. Open a **Command Prompt** dialog box (Windows) or a terminal window (Linux).
- **2.** Enter one of the following commands, based on your operating system:
  - Windows:

```
D:\Windows32\setupwin.exe -silent (where D: is your DVD drive letter)
```

• Linux:

```
<dvd_mount_point>/PLATFORM/setupPLATFORM -silent
(where dvd_mount_point is specific to your system, and PLATFORM specifies the type
of Linux operating system you are using)
```

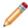

**Note:** A default installation does not install any license server and or a client license file. You must manually create a client license file as described in *Client and Server License Files*.

# **Installing With Pre-Determined User Responses**

You can create a file during a standard Isight installation that stores all of your installation settings. Once created, this file can be used to automatically configure any additional Isight installations.

- 1. Open a Command Prompt dialog box (Windows) or a terminal window (Linux).
- 2. Enter one of the following commands, based on your operating system:
  - Windows:

```
D:\Windows32\setupwin.exe -options-record
C:\Temp\options.txt
(where D: is your DVD drive letter)
```

• Linux:

```
<dvd_mount_point>/PLATFORM/setupPLATFORM -options-record
/tmp/options
```

(where *dvd\_mount\_point* is specific to your system, and *PLATFORM* specifies the type of Linux operating system you are using)

The last argument to the setup program is the path to the file where the setup options are stored. This must be an absolute path, as the installer internally does a "cd" to an unwritable directory.

- **3.** When the installation interface appears, perform the installation procedures as usual. Once completed, the setup options are stored in the specified text file.
- **4.** Enter one of the following commands, based on your operating system:
  - Windows:

```
D:\Windows32\setupwin.exe -silent -options
C:\Temp\options.txt
```

• Linux:

```
<\!\!dvd\_mount\_point\!\!>\!\!/PLATFORM/setupPLATFORM\ -silent\ -options /tmp/options
```

The last argument to the setup program is the path to the file where the setup options are stored. This must be an absolute path, as the installer internally does a "cd" to an unwritable directory.

The software is installed.

## **Environment Variables**

Several environment variables are set automatically by the Isight installer. These variables are used primarily for creating Isight add-ons and do not need to be set for typical operation.

The following environment variables are set:

- SIMULIA Isight 58=<Isight install directory>
- SIMULIA\_ExecutionEngine\_58=<Isight\_install\_directory>
- PATH (Linux only)
- SCE\_SIMFLOW\_CMD=<Isight\_install\_directory>\
   <operating\_system>\code \command \simflow.bat (Windows only)
- SCE\_SIMFLOW\_CMD=<Isight\_install\_directory>/
  <operating system> /code /command /simflow (Linux only)

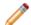

**Note:** Since the Isight installation program must be run by a user in the Administrators group (on Windows), the environment variables are set for all users. On Linux, these variables are set only for the user installing Isight (in the user's .profile file).

# Index

| A                                                                                                    | L                                                                                                    |
|----------------------------------------------------------------------------------------------------|----------------------------------------------------------------------------------------------------|
| Administrator (Windows) installing as 8                                                                                                    | license server<br>supported platforms 14<br>license utility 43                                                                                                    |
| Ddatabase migrating to new release 29 DS license server 6, 18 installing 18                                                                      | licensing Dassault Systemes 6 FLEXnet 6 installing DS license server 18 installing FLEXnet license server 21 installing FLEXnet license server on AIX 21 license files 5 |
| <b>E</b> environment variables set by installer 53                                                                                               | upgrading FLEXnet license server 22<br>Linux<br>required changes 15<br>starting installer on 26                                                                          |
| F                                                                                                    | M                                                                                                    |
| FLEXnet license server configuring after installation 39 installing 21 installing on AIX 21 upgrading 22 Windows firewall 38 FLEXnet licensing 6 | memory RAM required 14 migrating Isight database 29  P platforms supported 14                                                                                            |
| installing Isight 17 Isight desktop 23 licensing 17 non-interactively 51 on shared/network disk 9 overview 17 remotely on Linux 12               | R report utility 43 root user (Linux) installing as 8  S shared Windows directory running Isight from 9 system requirements 14                                           |

U

uninstalling Isight 30 user login names 37

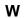

Windows
default settings 10
starting installer on 23
Windows firewall
FLEXnet license server 38

#### About SIMULIA

SIMULIA is the Dassault Systèmes brand that delivers a scalable portfolio of Realistic Simulation applications including Abaqus for unified Finite Element Analysis and multiphysics simulation; Isight for design exploration and optimization; and SLM for managing simulation data, processes, and intellectual property. SIMULIA's realistic simulation applications are used as part of key business practices by world-leading manufacturing and research organizations to explore physical behavior, discover innovative solutions, and improve product performance.

#### About Dassault Systèmes

Dassault Systèmes, the **3D**EXPERIENCE Company, provides business and people with virtual universes to imagine sustainable innovations. Its world-leading solutions transform the way products are designed, produced, and supported. Dassault Systèmes' collaborative solutions foster social innovation, expanding possibilities for the virtual world to improve the real world. The group brings value to over 150,000 customers of all sizes, in all industries, in more than 80 countries. www.3ds.com

Isight, the 3DS logo, and SIMULIA are trademarks or registered trademarks of Dassault Systèmes or its subsidiaries in the United States and/or other countries. Other company, product, and service names may be trademarks or service marks of their respective owners.

© Dassault Systèmes, 2013

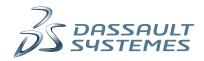